## **Registering with PlayMetrics Via Club Registration Link**

The steps below show how to create your PlayMetrics account through a registration URL provided by the Club.

1. Click or tap the registration URL link (or copy and paste it into your browser) and fill out the appropriate information. Enter the email address and password you would like to use for your account. Once you have done this, click or tap the "**Create Account**" button to create your account.

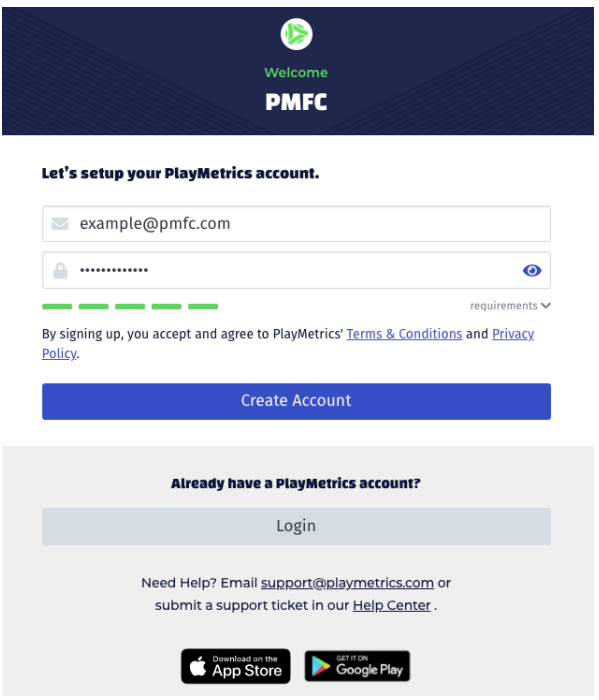

2. Our system will send a verification email to the email address you entered for you to confirm your email address. The email will come from [noreply@reg.playmetrics.com](mailto:noreply@reg.playmetrics.com) with the subject line "Verify Your PlayMetrics Account". Click the "**Confirm Email**" button to verify your email address and complete your account setup. After verifying your email address, you will be prompted to enter your contact information to complete your Parent or Guardian account.

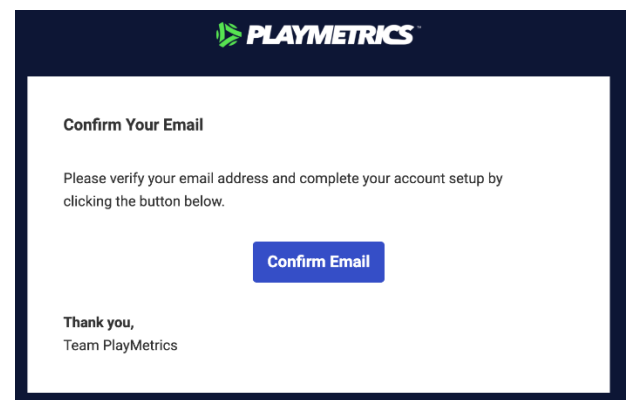

3. Add your player information for each child you plan to register. 4. Based on the player information provided, you will be shown a list of programs available to each player.

For more information on how you register a player for a Club Program, visit [PlayMetrics Support Center](https://help.playmetrics.com/hc/en-us)

If you are still having trouble registering, please contact [support@playmetrics.com](mailto:support@playmetrics.com) and provide the following information:

- The name of your Club
- Your name
- Your player's name (if applicable)
- Email address you supplied to the Club.
- The email App or Service you are using.
- Description of your issue.
- Phone number where we can reach you.